# Completing the School Official Portion of the Student Profile

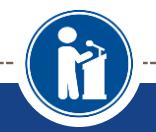

**How students can request, and School Officials** can complete, transcript information.

**Scholarship America®** 

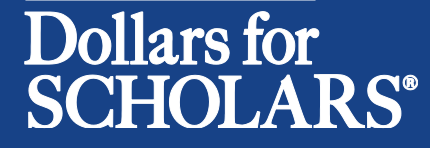

Updated 8/28/2018

### School Official Email and Link

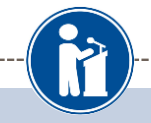

Dear Stanford Strickland.

A student from your school, Marty McFly, has registered on the Scholarship America Dollars for Scholars website and listed you as his/her high school School Official with access to transcripts. Please click on the link below and log back into your account to complete this request.

https://public.dollarsforscholars.org/index.php?section=counselorsLogin&action=home - If the link is not active, you will need to copy/paste the URL into your browser.

The login email is: standfordstrickland@hilldale.not.email . Temporary Password: a5fe7d7a1afd85deb44f

If you do not remember your password, please click the Forgot Password? link on the login page.

Please click here for an instructional guide on completing this process.

If you have any questions or run into any issues, reply to this email with the details and we will get back to you as soon as we can.

Dollars for Scholars® Scholarship America®

- When a student lists you as their school official, you will receive an email with a link to the login page and your login info.
- Click on the link provided to access the counselor login page.

### School Official Log-in Page

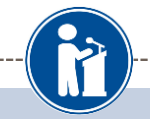

**Parents** 

**Students** 

**References** 

Parents: Click Here to Log In

Students: Click Here to Log In

k Here to Log In

Scholarship America<sup>®</sup>

## Dollars for

#### School Officials: Welcome to the Dollars for Scholars Student Center

School Official accounts are created when your student requests information from you. If your student has requested information from you, an email has been generated to you with your log in information. Use the information in that email to log in for the first time below. When you first log in you will establish a new password that you will use moving forward. If you aren't seeing the email, be sure to check spam and have your student double check they didn't mistype your email address.

If you forget your password, you can use the "Forgot Password?" link below to reset it.

If you have any questions or issues, click the gray Support tab on the left side of the screen to submit a help ticket to us with the details of your question/issue and we'll get back to you.

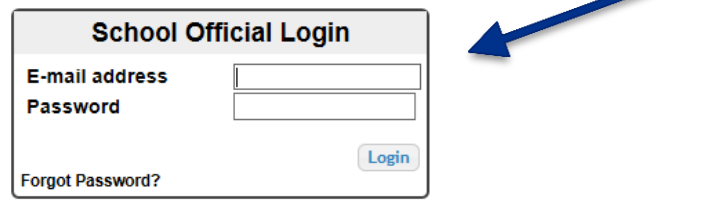

If you don't remember your password, click the Forgot Password? link to reset it.

- The link provided in the email will send you to the log-in page.
- If this is your first request, you will need to log in with the temporary password that was provided in the email you received.
- If you have already completed other requests in the past, you can log in using the password you created at that time.

### Adding the Transcript

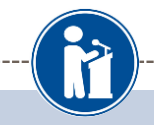

#### **My Information**

Please review and edit the following demographic information, if needed.

NOTE: if you have any questions about this process or are running into any issues, please click on the gray Support tab on the left side of the screen to send us a help ticket with the details of your issue/question.

> 2 edit Updated 08/15/2016 by Stanford Strickland

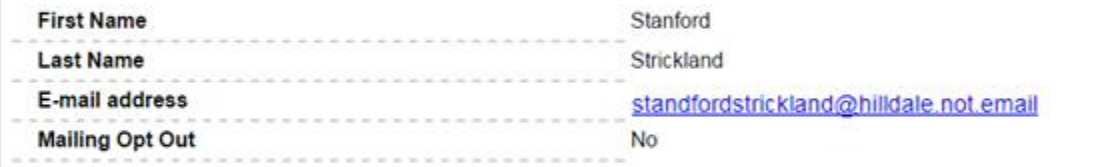

#### **My Students**

Please complete the following verification(s). This will be used to support/verify information previously supplied by the student. Once you have completed the required information, you must click the "Submit Transcript" button to complete the action. Showing 2 record(s).

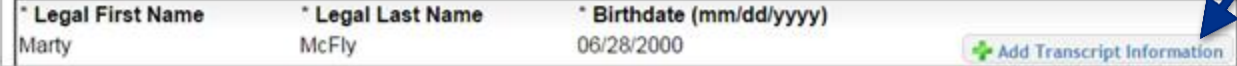

• After logging in, click on the Add **Transcript** Information button.

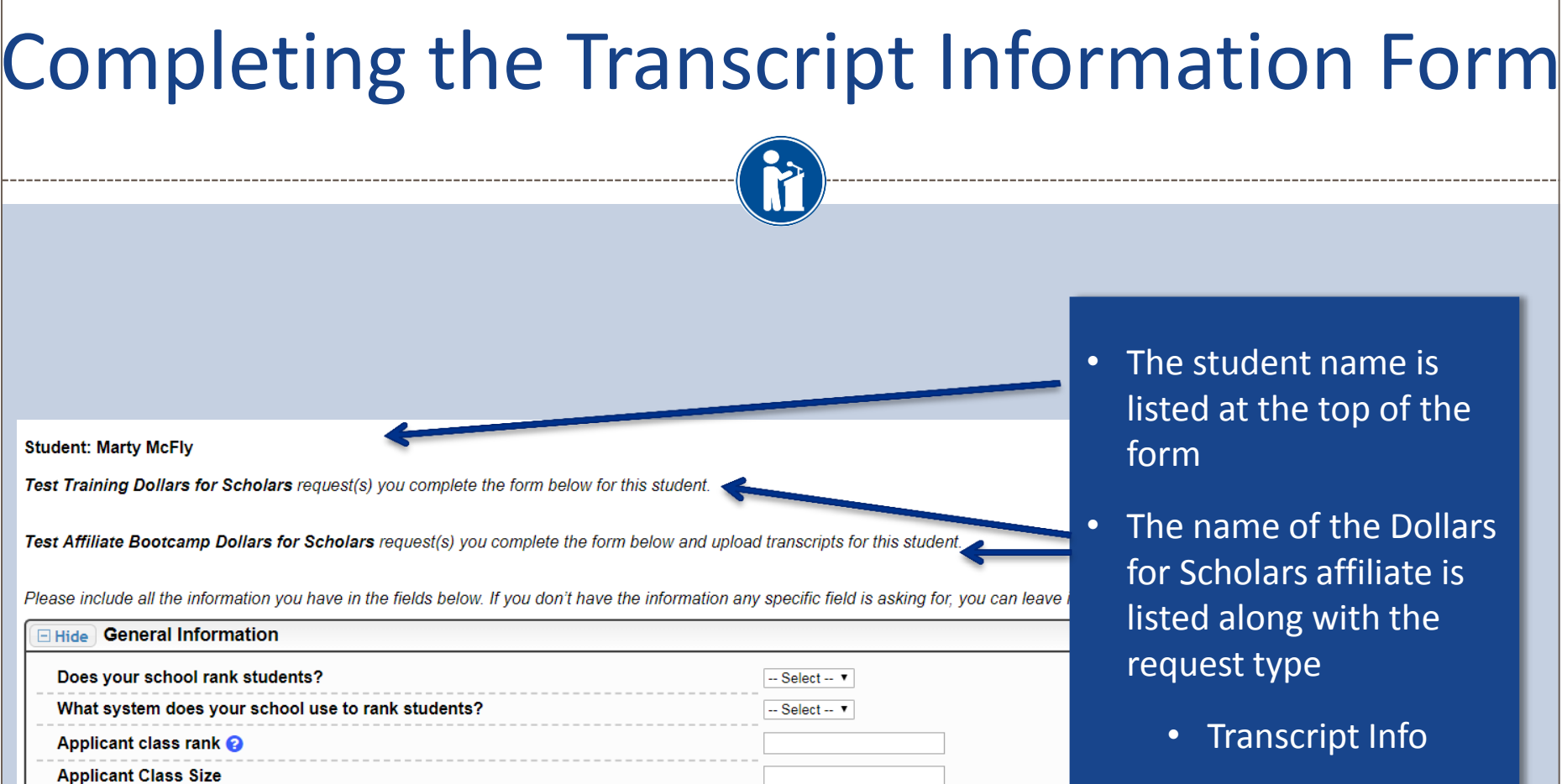

• Transcript Info & Transcript Upload

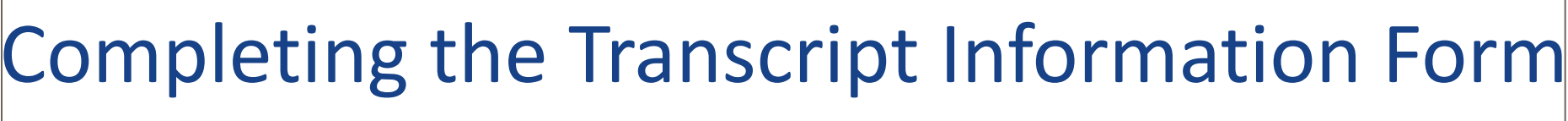

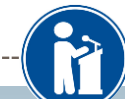

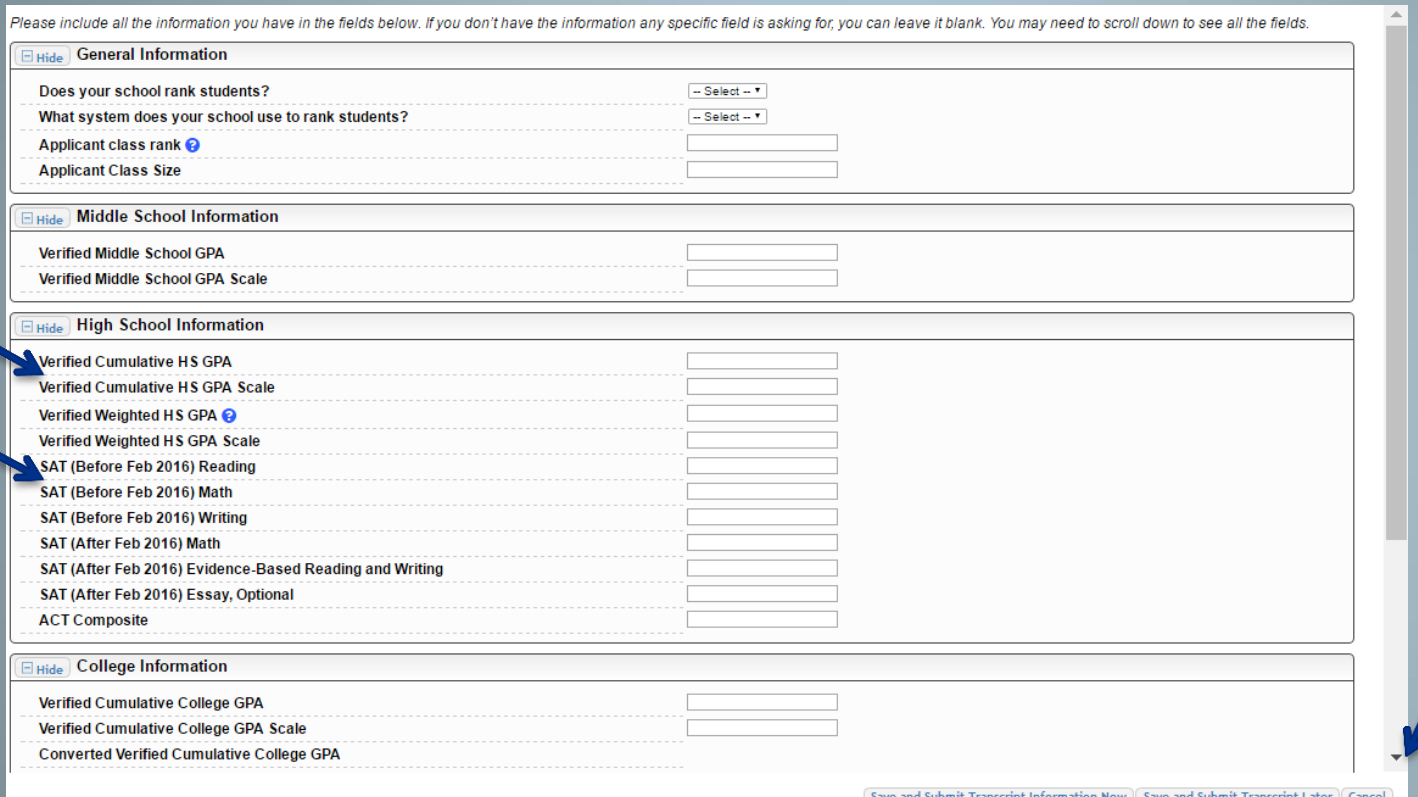

• Enter as much of the information in the boxes as you are able.

• You will need to scroll down to access all the fields.

- NOTE: You will need to enter the GPA and GPA Scale
- NOTE: The new SAT test was first given in March 2016. SAT test scores older than this date will go in SAT (Before Feb 2016) fields.

### Uploading the Transcript\*

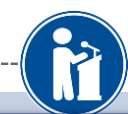

### \* The option to upload the transcript is only available when a request for it has been made.

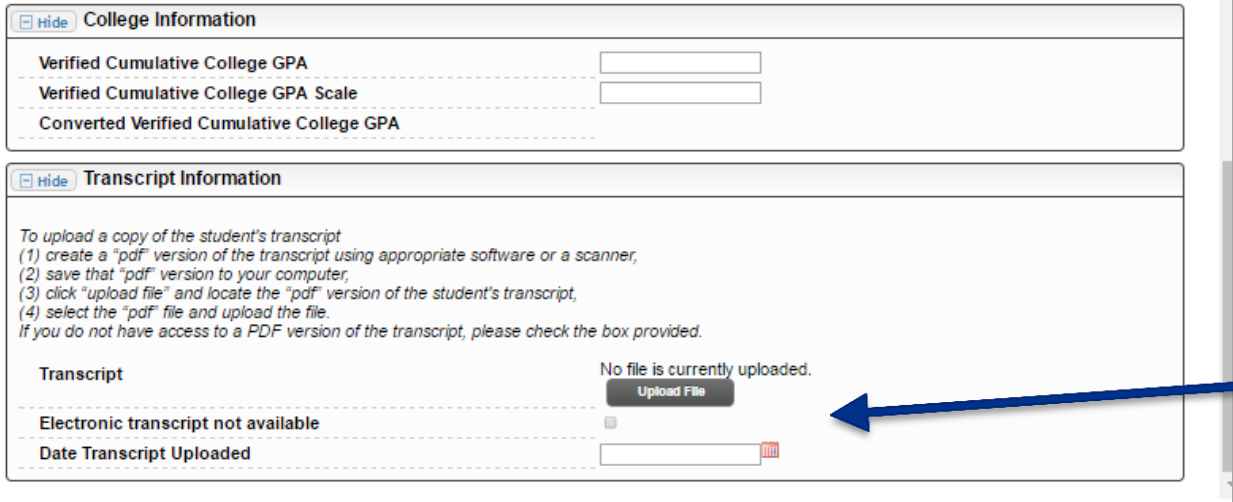

Save and Submit Transcript Information Now | Save and Submit Transcript Later | Cancel

• When complete, click the  $\begin{array}{ccc} \hline \end{array}$  later to complete, click  $\begin{array}{ccc} \hline \end{array}$  the document. Save and Submit Transcript Information Now button.

• If you need to return later to complete, click Save and Submit Transcript Later to save your progress for now.

- At the bottom of the form you may either upload the transcript or check the box to indicate there is not one available.
- Please verify the transcript is for the correct student before uploading

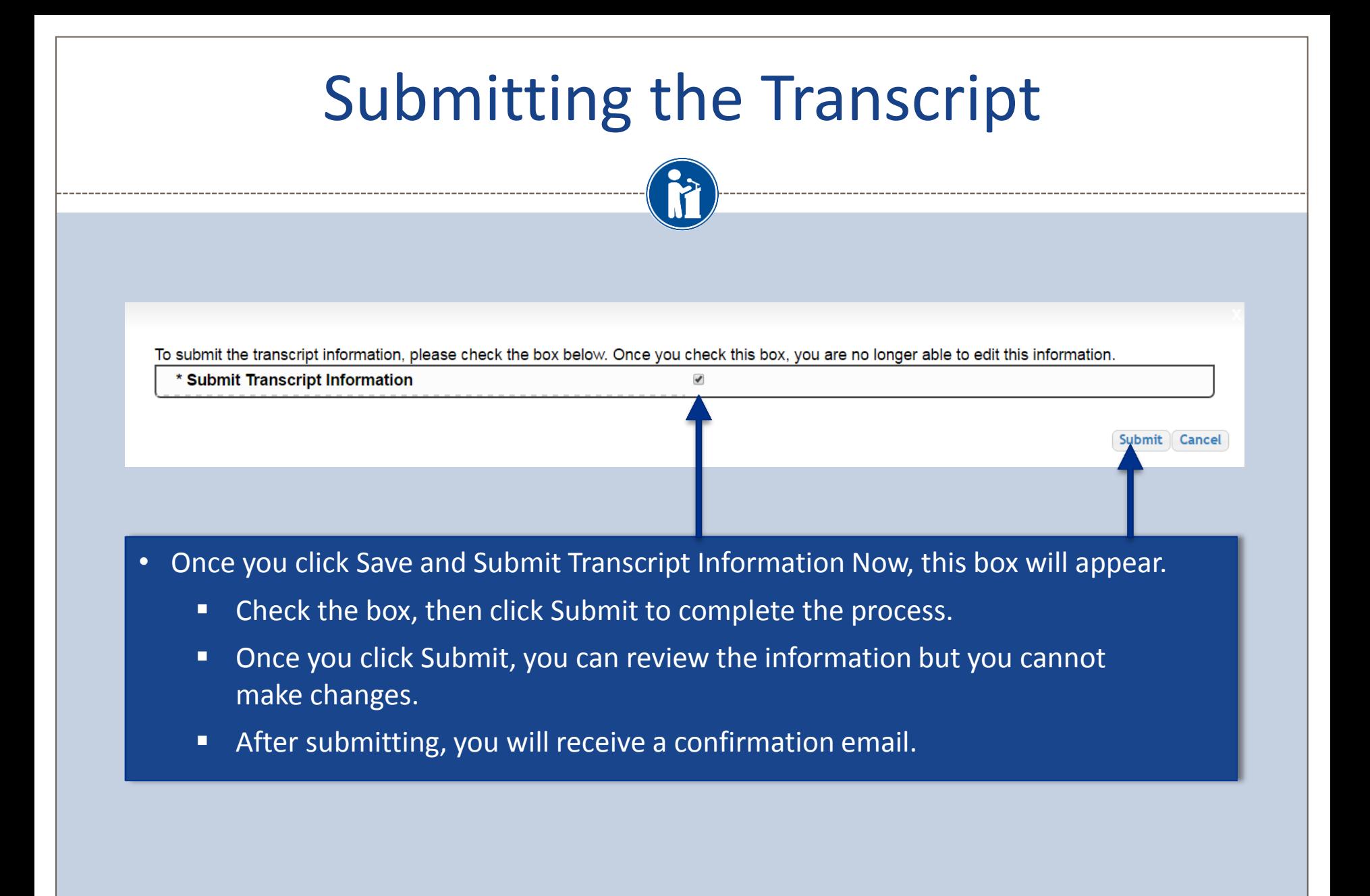

### Reviewing the Information

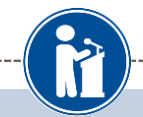

Download

08/20/2016

No

Updated 09/20/2016 by Stanford Strickland

Please include all the information you have in the fields below. If you don't have the information any specific field is asking for, you can leave it blank. You may need to scroll down to see all the fields.

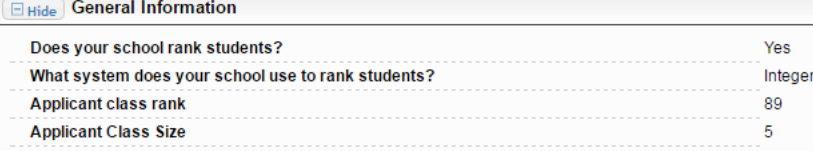

#### **El Hide** High School Information

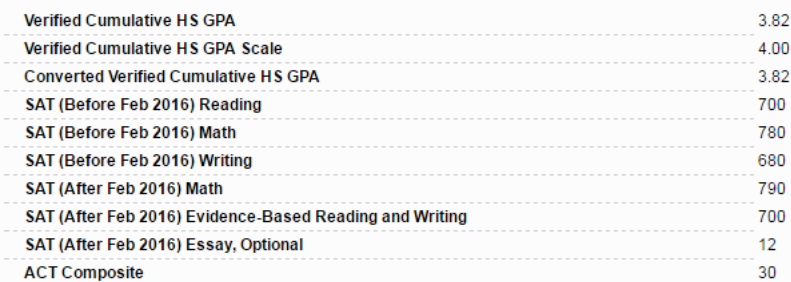

#### **E** Hide Transcript Information

To upload a copy of the student's transcript (1) create a "pdf" version of the transcript using appropriate software or a scanner, (2) save that "pdf" version to your computer, (3) click "upload file" and locate the "pdf" version of the student's transcript, (4) select the "pdf" file and upload the file. If you do not have access to a PDF version of the transcript, please check the box provided. **Transcript Electronic transcript not available Date Transcript Uploaded** 

- The information is only viewable once you Submit Transcript Information.
- If you need to view the transcript that was submitted, click Download.

### Questions? Issues?

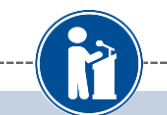

#### **My Information**

Please review and edit the following demographic information, if needed.

NOTE: If you have any questions about this process or are running into any issues, please click on the gray Support tab on the left side of the screen to send us a help ticket with the details of your issue/question.

z edit

Updated 08/18/2017 by Stanford Strickland

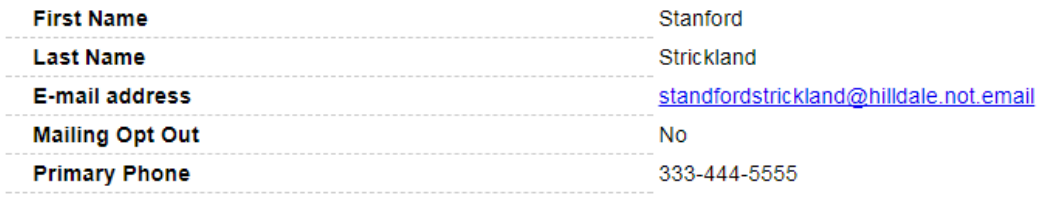

#### **My Students**

Please complete the following verification(s). This will be used to support/verify information previously supplied by the student. Once you have completed the required information, you must click the "Submit Transcript" button to complete the action. Showing 1 record(s).

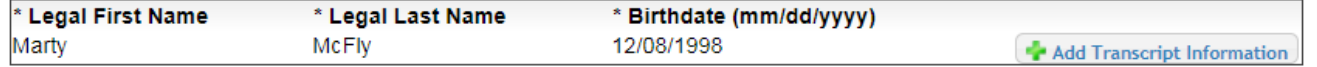

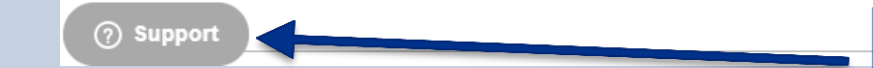

• At any time, you may click on the Support button on the bottom of the page for Help Desk assistance.